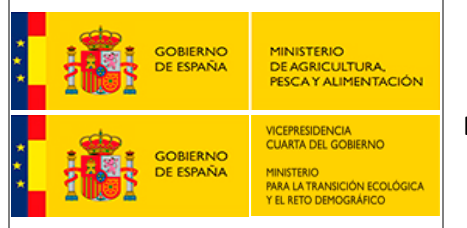

**MINISTERIO DE AGRICULTURA, PESCA Y ALIMENTACIÓN MINISTERIO DE TRANSICIÓN ECOLÓGICA Y EL RETO DEMOGRÁFICO Documento de procedimiento de Instalación de un cliente Atom como extensión en navegadores web.**

# **Ministerio de Agricultura, Pesca y Alimentación / Ministerio de Transición Ecológica y el Reto Demográfico**

# **Atom como extensión en navegadores web**

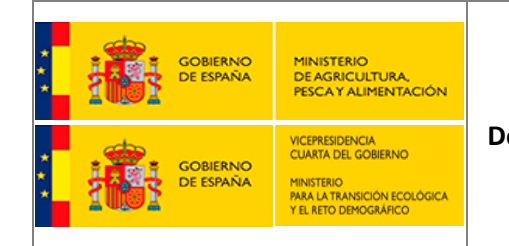

**MINISTERIO DE AGRICULTURA, PESCA Y ALIMENTACIÓN MINISTERIO DE TRANSICIÓN ECOLÓGICA Y EL RETO DEMOGRÁFICO Documento de procedimiento de Instalación de un cliente Atom como extensión** 

**en navegadores web.**

**PAGINA EN BLANCO**

Atom como extensión en navegadores web Versión: 1.0 | Mayo 2021 | Página 2

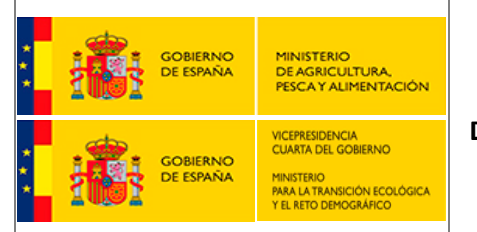

**Documento de procedimiento de Instalación de un cliente Atom como extensión en navegadores web.**

# **Índice**

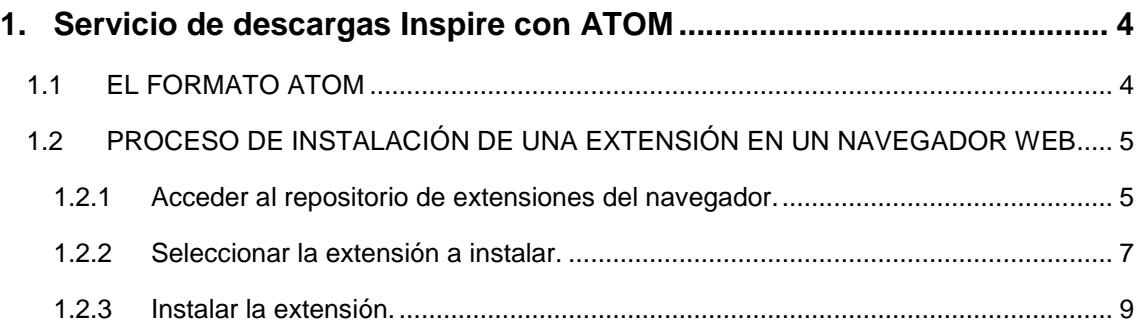

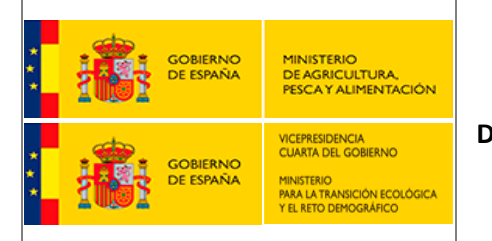

**Documento de procedimiento de Instalación de un cliente Atom como extensión en navegadores web.**

# <span id="page-3-0"></span>**1. Servicio de descargas Inspire con ATOM**

### <span id="page-3-1"></span>**1.1 EL FORMATO ATOM**

El servicio de descargas INSPIRE basado en ATOM proporciona un mecanismo simple para publicar información en la web en forma de fuentes (feeds), es un formato de documento basado en XML y permite la búsqueda de actualizaciones del contenido publicado en un sitio Web. Una fuente web puede contener entradas de diversos tipos, textos, imágenes y en nuestro caso, conjuntos de datos espaciales. Este servicio cumple con las recomendaciones descrita en la guía técnica publicada por el grupo de trabajo IOC Task Force para la implementación de servicios de descarga INSPIRE. Está integrado en la IDE del Ministerio y se interconecta con el [catálogo de metadatos.](https://www.mapama.gob.es/ide/metadatos/)

Por otro lado, la guía técnica publicada por el IOC Task Force propone la utilización del estándar OpenSearch para la implementación del mecanismo de búsqueda. [Open Search](http://www.opensearch.org/Home) permite especificar, mediante un fichero XML, las operaciones y sus parámetros de forma estructurada e interoperable y siendo reconocido por los navegadores más importantes.

Actualmente el Ministerio dispone de un servicio de sindicación ATOM que cumple con el estándar propuesto' de la [IETF](http://www.ietf.org/) en el [RFC 4287,](http://tools.ietf.org/html/rfc4287) y se complementa con [OpenSearch,](http://www.opensearch.org/Home) lo que proporciona el interfaz de servicio a los documentos ATOM ...

Por organización y claridad se establecen 2 niveles de acceso a los ficheros ATOM. Uno principal donde se definen las entradas (<feed>) de la lista de fuentes "dataset" de los distintos productos puestos a descarga por el Ministerio [https://www.mapama.gob.es/ide/inspire/atom/downloadservice.xml.](https://www.mapama.gob.es/ide/inspire/atom/downloadservice.xml) Y otro nivel, donde se encuentran para cada área de actividad los distintos enlaces a las descargas de los "dataset".

Debido a que el estándar Atom se basa en XML, es recomendable usar un cliente que interprete su contenido y lo muestre de forma amigable para facilitar su uso. De este modo, el servicio de descargas Inspire del MAPA/MITERD en lugar de mostrarse solo como XML podrá verse así:

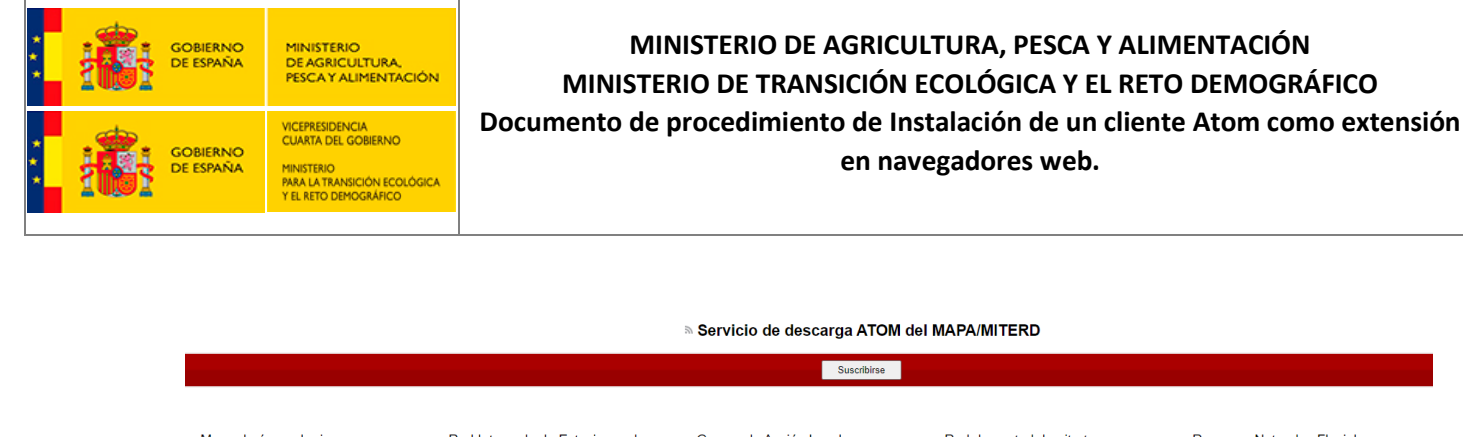

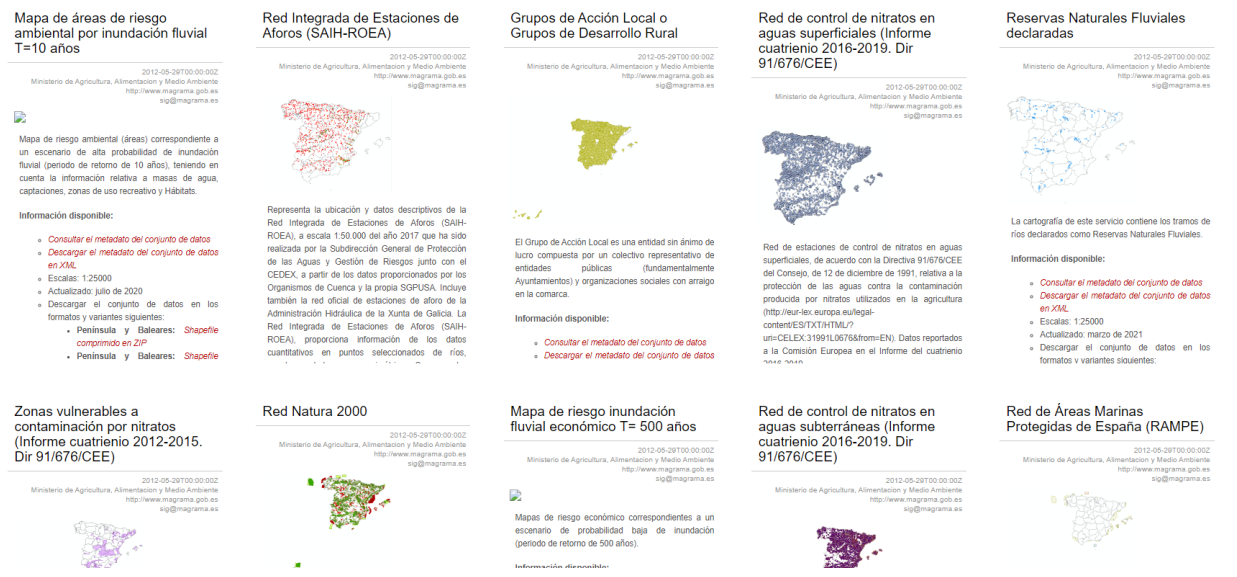

Existen clientes integrados en aplicaciones de escritorio como Outlook o FeedReader, pero siendo Atom un formato de uso en la web, dicho cliente solía estar integrado en los navegadores web, de los que MS Internet Explorer 11 sigue siendo un caso aún vigente. Sin embargo, los navegadores actuales, como Chrome, Edge, Firefox o Safari, ya no lo incorporan, por lo que se requiere la instalación de una extensión que añada esa funcionalidad al navegador

#### <span id="page-4-0"></span>**1.2 PROCESO DE INSTALACIÓN DE UNA EXTENSIÓN EN UN NAVEGADOR WEB**

El proceso de instalación de una extensión en un navegador web suele consistir en 3 pasos:

- Acceder al repositorio de extensiones del navegador.
- Seleccionar la extensión a instalar.
- **Instalar la extensión.**

Por ejemplo, en el caso de Google Chrome de escritorio sería de este modo.

#### <span id="page-4-1"></span>**1.2.1 Acceder al repositorio de extensiones del navegador.**

Su repositorio se encuentra e[n https://chrome.google.com/webstore/category/extensions.](https://chrome.google.com/webstore/category/extensions)

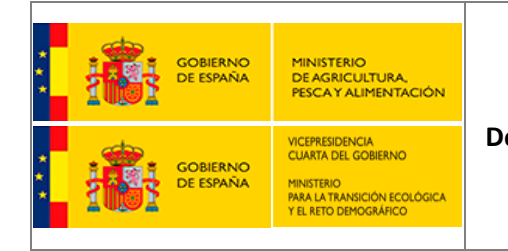

#### **MINISTERIO DE AGRICULTURA, PESCA Y ALIMENTACIÓN MINISTERIO DE TRANSICIÓN ECOLÓGICA Y EL RETO DEMOGRÁFICO Documento de procedimiento de Instalación de un cliente Atom como extensión**

**en navegadores web.**

También se puede acceder desde el menú de Chrome con las opciones Más herramientas > Extensiones:

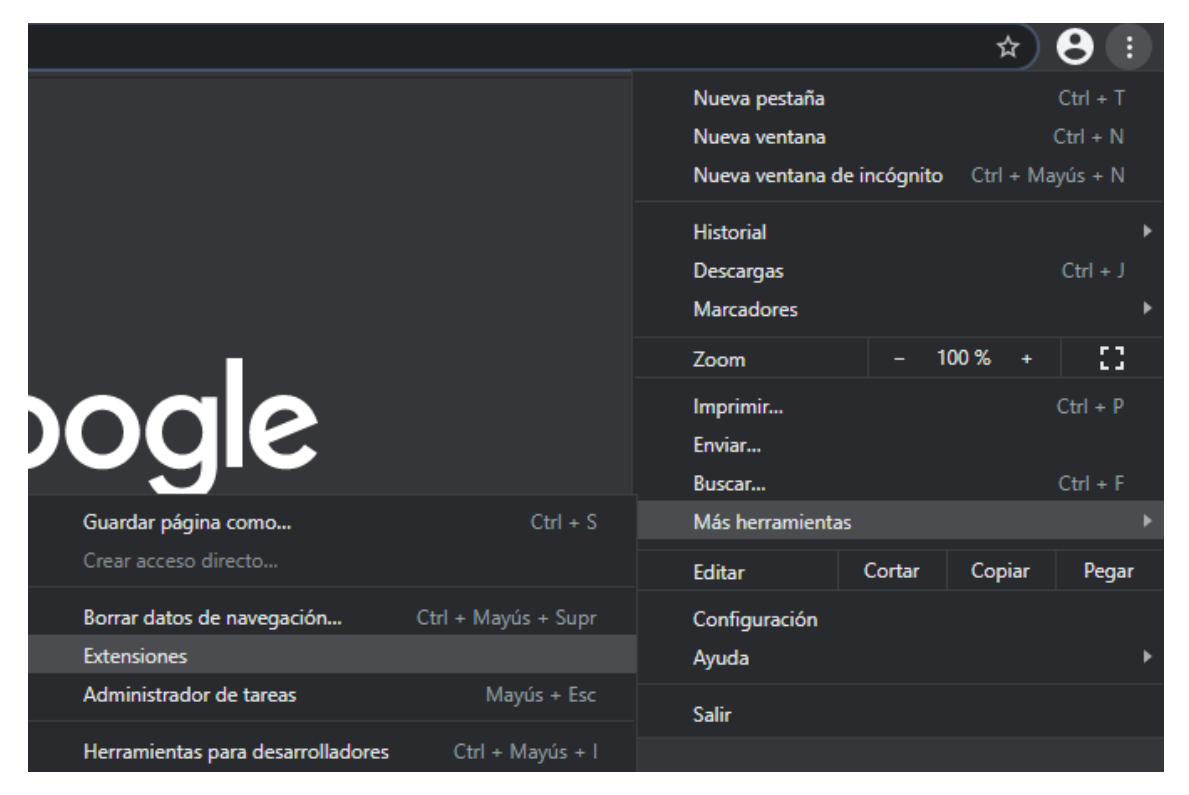

Y seguidamente desde el menú hamburguesa arriba a la izquierda de dicha página, seleccionar Abrir Chrome Web Store.

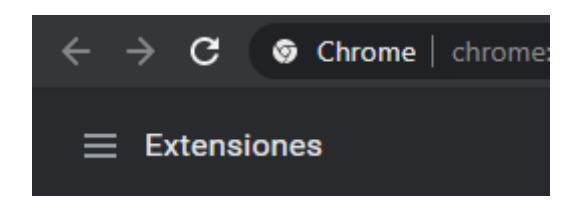

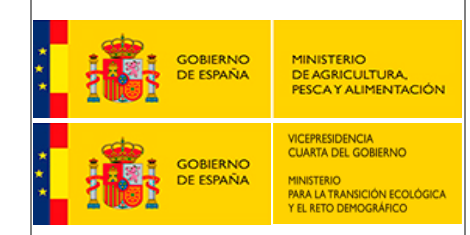

**Documento de procedimiento de Instalación de un cliente Atom como extensión en navegadores web.**

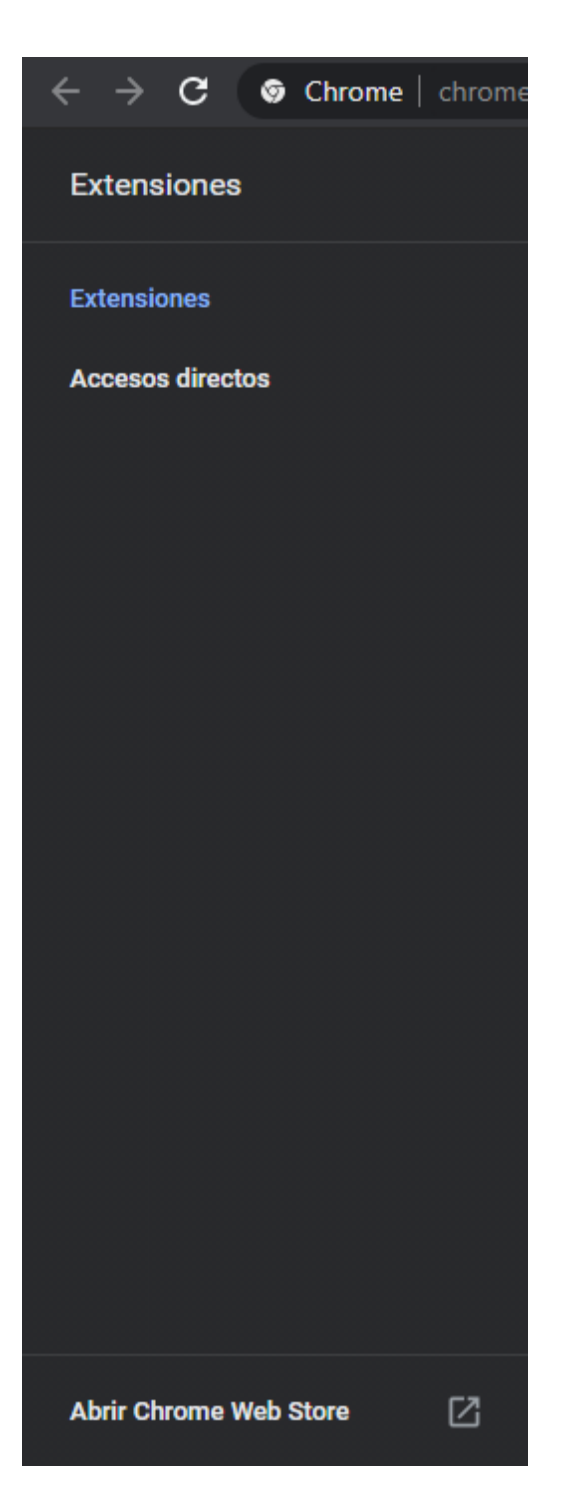

### <span id="page-6-0"></span>**1.2.2 Seleccionar la extensión a instalar.**

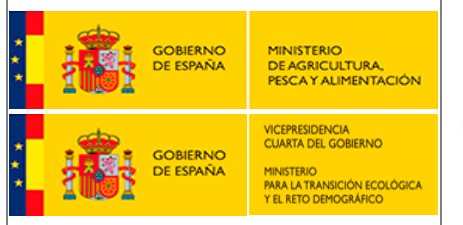

**Documento de procedimiento de Instalación de un cliente Atom como extensión en navegadores web.**

En la página de Chrome Web Store se podrá indicar los criterios de búsqueda de las extensiones, por ejemplo:

- texto a buscar: Atom
- **tipo: extensiones**
- valoraciones: 4 o más

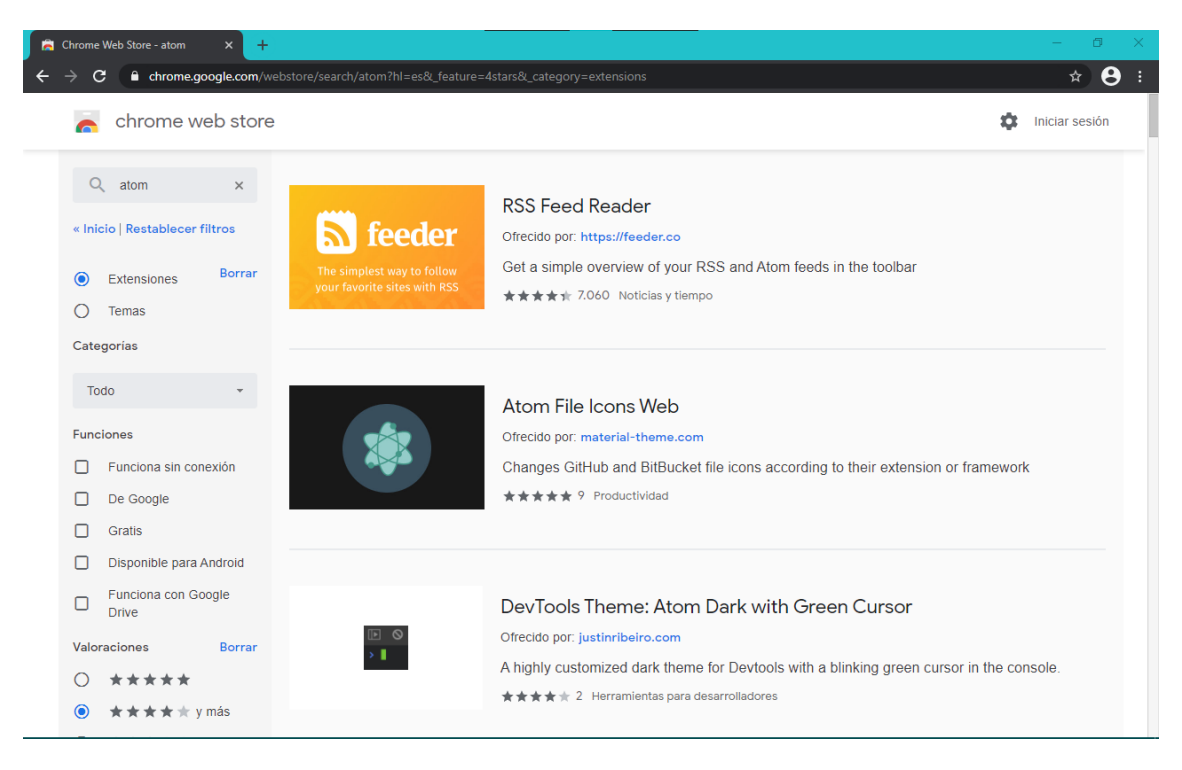

En la lista de extensiones mostrada [\(https://chrome.google.com/webstore/search/atom?hl=es&\\_feature=4stars&\\_category=exten](https://chrome.google.com/webstore/search/atom?hl=es&_feature=4stars&_category=extensions) [sions\)](https://chrome.google.com/webstore/search/atom?hl=es&_feature=4stars&_category=extensions) se podrá pulsar en la que se quiera seleccionar para acceder a su página de información. Por ejemplo, seleccionando *The RSS Aggregator* se podrá ver lo siguiente:

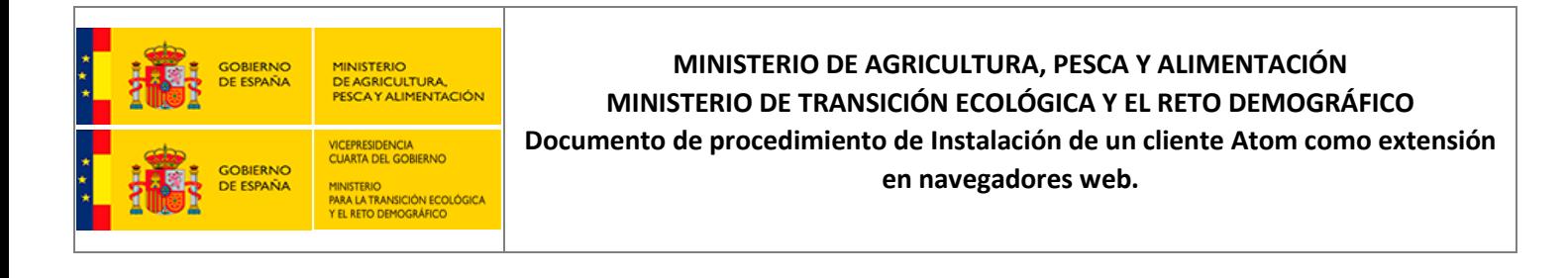

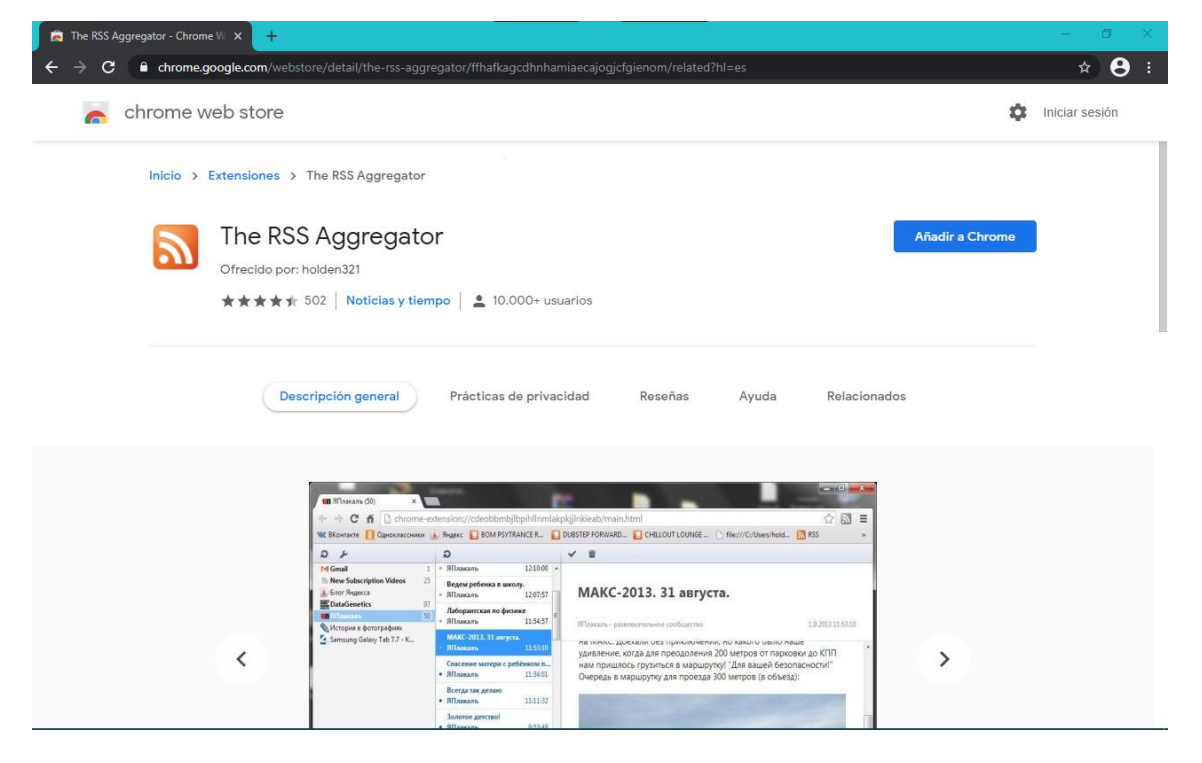

#### <span id="page-8-0"></span>**1.2.3 Instalar la extensión.**

Para instalar la extensión seleccionada se deberá pulsar el botón Añadir a Chrome en la página de la extensión. Tras pulsar se mostrará una alerta para informar de las acciones que puede realizar la extensión y pedir confirmación de la instalación. Por ejemplo, en el caso de The RSS Aggregator será

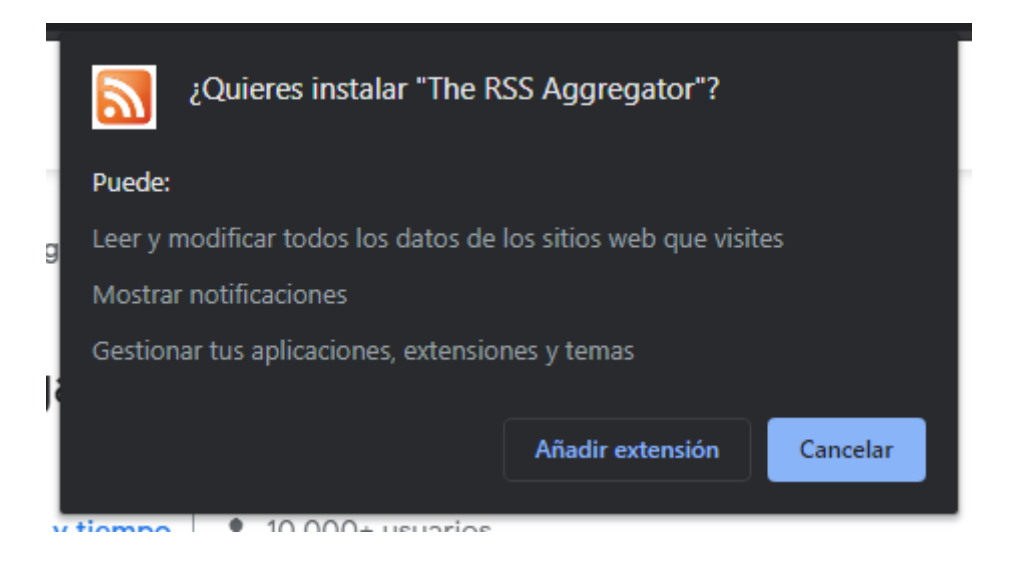

Atom como extensión en navegadores web Versión: 1.0 | Mayo 2021 | Página 9

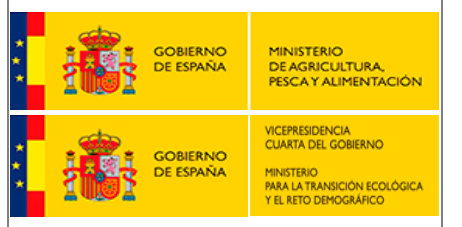

**Documento de procedimiento de Instalación de un cliente Atom como extensión en navegadores web.**

Una vez instalada la extensión se mostrará una notificación.

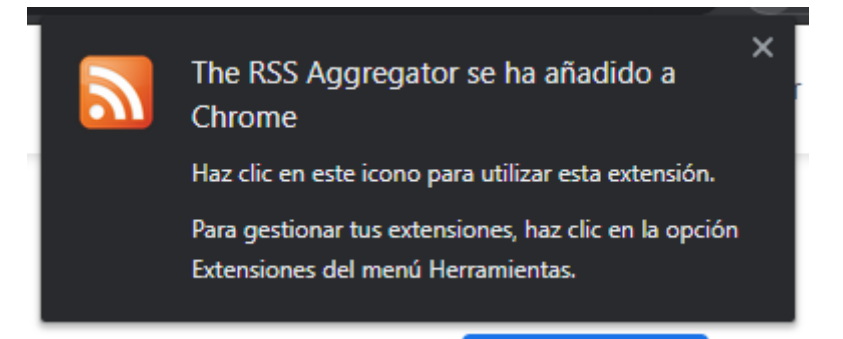

En el menú de extensiones, los 2 iconos a la derecha del nombre de la extensión permiten acceder a diferentes opciones de la extensión instalada.

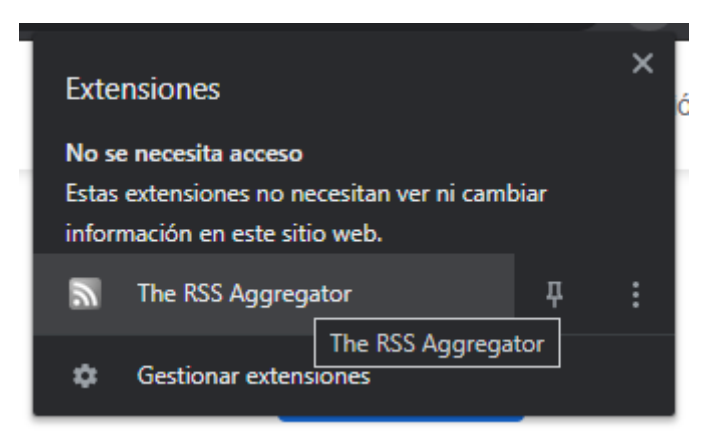

Cada extensión tiene un interfaz y un procedimiento de uso propio por el que en algunos casos habrá que suscribirse a las URL del servicio de Descargas Inspire del Ministerio basado en ATOM, mientras que en otros se detectará automáticamente el formato Atom.

Por ejemplo, teniendo instalada la extensión anterior The RSS Aggregator, al acceder al servicio de Descargas Inspire del Ministerio basado en ATOM [\(https://www.mapama.gob.es/ide/inspire/atom/downloadservice.xml\)](https://www.mapama.gob.es/ide/inspire/atom/downloadservice.xml) se mostrará lo siguiente al detectarse el formato Atom:

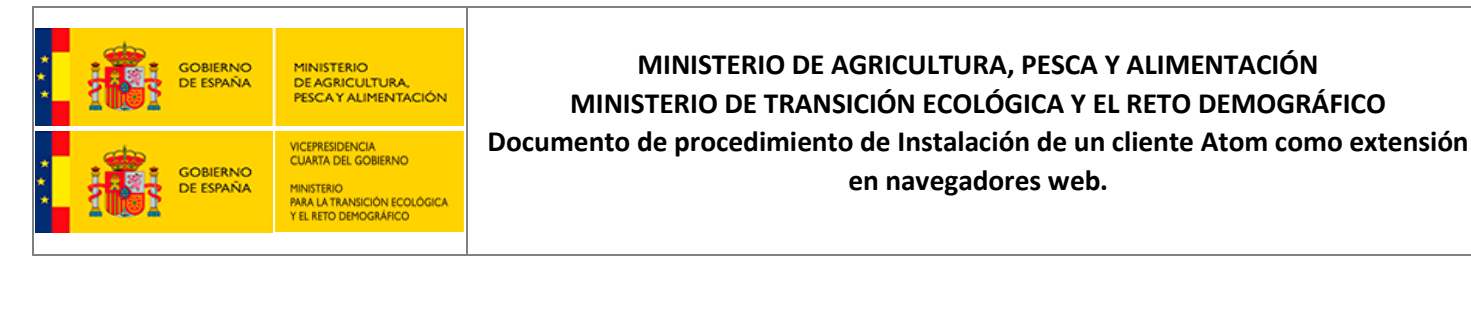

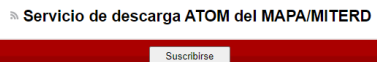

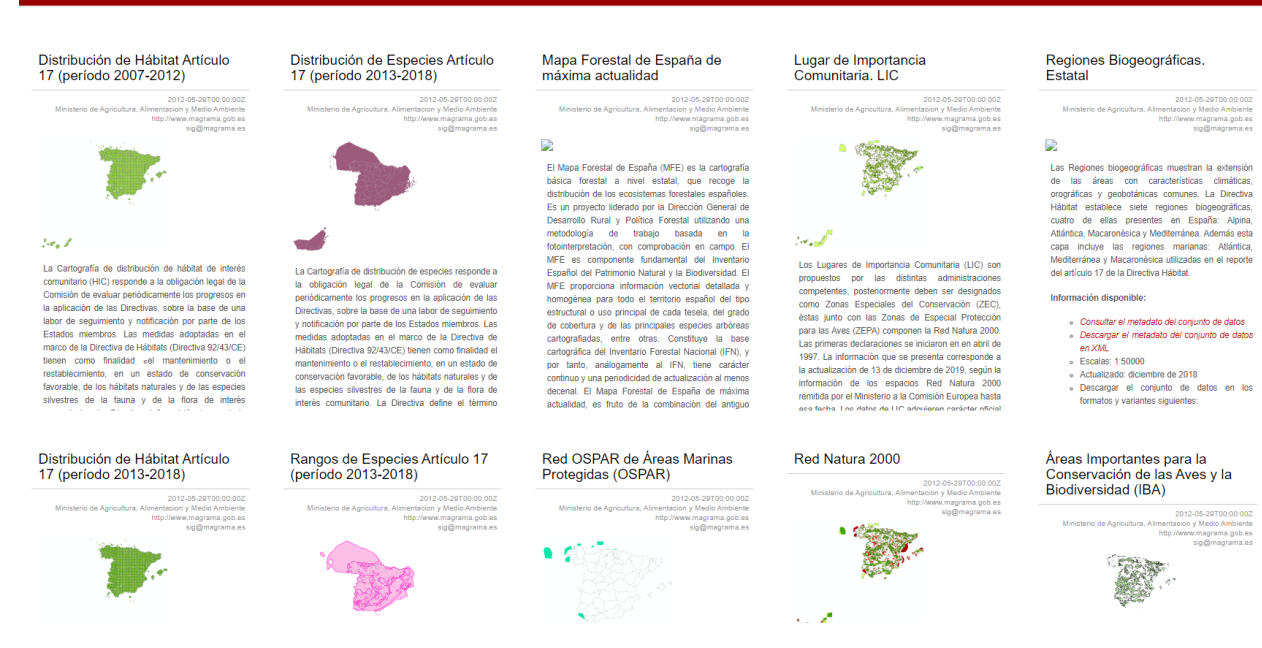

Y al seleccionar cualquiera de las entradas (posts), como la de *Rangos de Hábitat Artículo 17 (período 2013-2018)*

*[\(https://www.mapama.gob.es/ide/inspire/atom/CategBiodiversidad/RangosdeHbitatArtculo1](https://www.mapama.gob.es/ide/inspire/atom/CategBiodiversidad/RangosdeHbitatArtculo17perodo20132018.xml) [7perodo20132018.xml\)](https://www.mapama.gob.es/ide/inspire/atom/CategBiodiversidad/RangosdeHbitatArtculo17perodo20132018.xml)*), se muestra también su contenido):

#### <sup>3</sup> Rangos de Hábitat Artículo 17 (período 2013-2018)

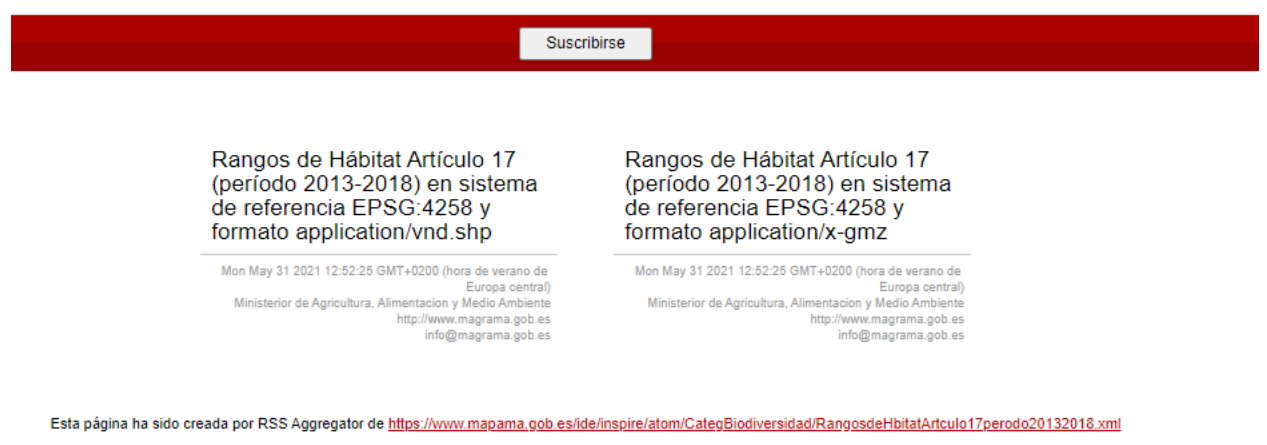

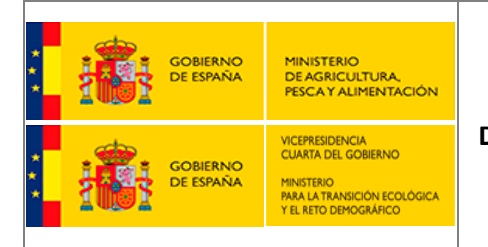

#### **MINISTERIO DE AGRICULTURA, PESCA Y ALIMENTACIÓN MINISTERIO DE TRANSICIÓN ECOLÓGICA Y EL RETO DEMOGRÁFICO Documento de procedimiento de Instalación de un cliente Atom como extensión**

**en navegadores web.**